# **Programa Estadual de Alimentação Escolar Agricultura Familiar Chamamento Público: 01/2011**

# **Instruções para Preenchimento da Proposta**

Endereço da página na Internet: http://www.diaadia.pr.gov.br/sude/modules/conteudo/conteudo.php?conteudo=82

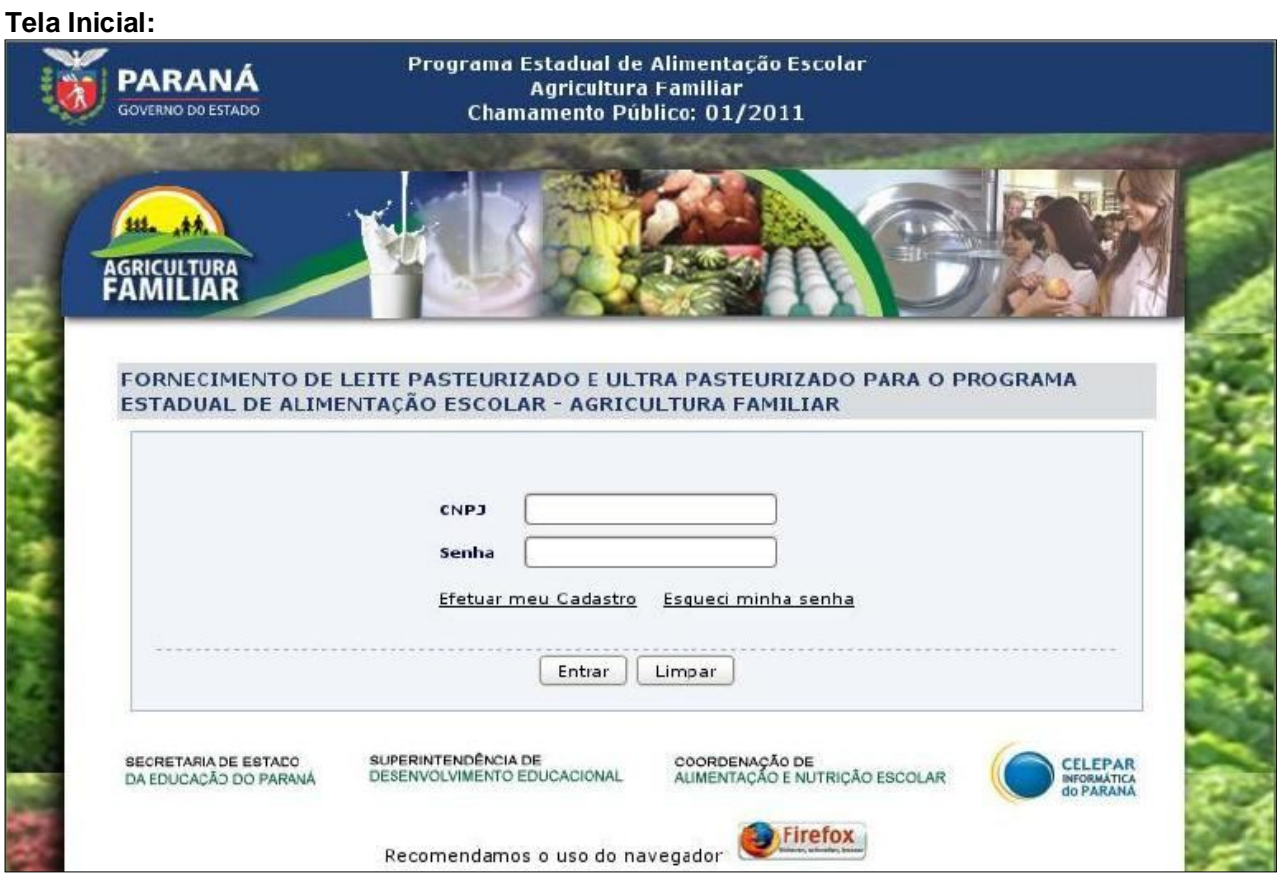

Para fazer o Login no Aplicativo:

Cadastro já existente:

- Caso sua Cooperativa/Associação já tenha se cadastrado no Chamamento Público 01/2010 (Aquisição de Gêneros Alimentícios da Agricultura Familiar), poderá utilizar o mesmo login e senha.

- Se você não lembrar da senha, basta clicar no link "Esqueci minha senha" e digitar o CNPJ já cadastrado. A senha será enviada para o e-mail cadastrado em 2010. Observação: Se você não receber a senha no e-mail cadastrado, solicite-a para a SUDE através dos e-mails agboiko@seed.pr.gov.br, mmorais@seed.pr.gov.br, mariagarciacarlini@seed.pr.gov.br,bernadeteoliveira@seed.pr.gov.br, angelitaavi@seed.pr.gov.br ou pelos telefones (41) 3250-8315, 3250-8318, 3250-8232, 3250-8238.

### Cadastro não existente:

- Caso sua Cooperativa/Associação ainda não tenha se cadastrado, clique no link "Efetuar meu Cadastro", informe todos os dados solicitados e clique no botão "Incluir".

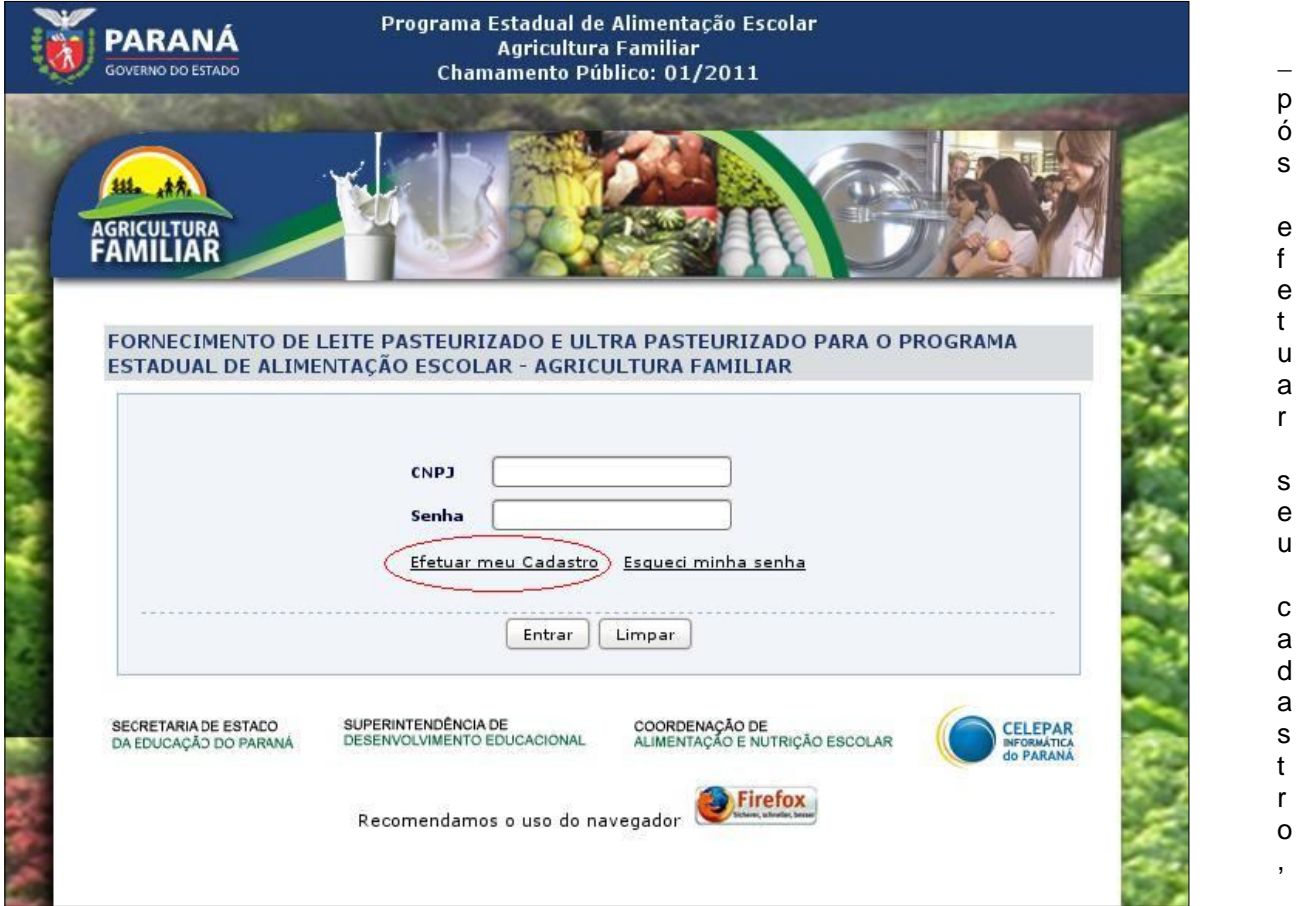

o sistema voltará para a tela inicial, e você verá a mensagem: *"Cadastro da Cooperativa/Associação salvo com sucesso! Para continuar, efetue login".*

 Agora, você deverá digitar o CNPJ e senha que você cadastrou para sua Cooperativa/Associação e, em seguida, clicar em "Entrar".

#### **Sobre o Preenchimento da Proposta:**

- A proposta não precisa ser toda preenchida de uma vez, pode ser preenchida em partes!
- Você verá, na parte inferior das telas, as opções "Gravar" e "Sair". Clicando no botão "Gravar", os dados preenchidos até o momento ficarão salvos. Lembre-se de fazer isso toda vez que incluir uma nova informação na sua proposta. O botão "Sair" permite que você saia do aplicativo. Mas atenção: não saia sem ter gravado as informações preenchidas até o momento!
- Quando você acessar novamente o aplicativo, poderá retomar o preenchimento da proposta a partir da etapa que desejar.

Etapas necessárias para preencher a proposta (você verá essas etapas na parte superior da tela):

- 1. Cadastrar Cooperativa/Associação;
- 2. Selecionar Escola;
- 3. Selecionar Produtos;
- 4. Selecionar Ofertas;
- 5. Efetivar Proposta.

# **Preenchimento da Proposta Passo-a-Passo:**

# **1. Cadastrar Cooperativa / Associação:**

Após efetuar o login, você será direcionado para a etapa 1, que mostra os dados cadastrais da sua Cooperativa/Associação.

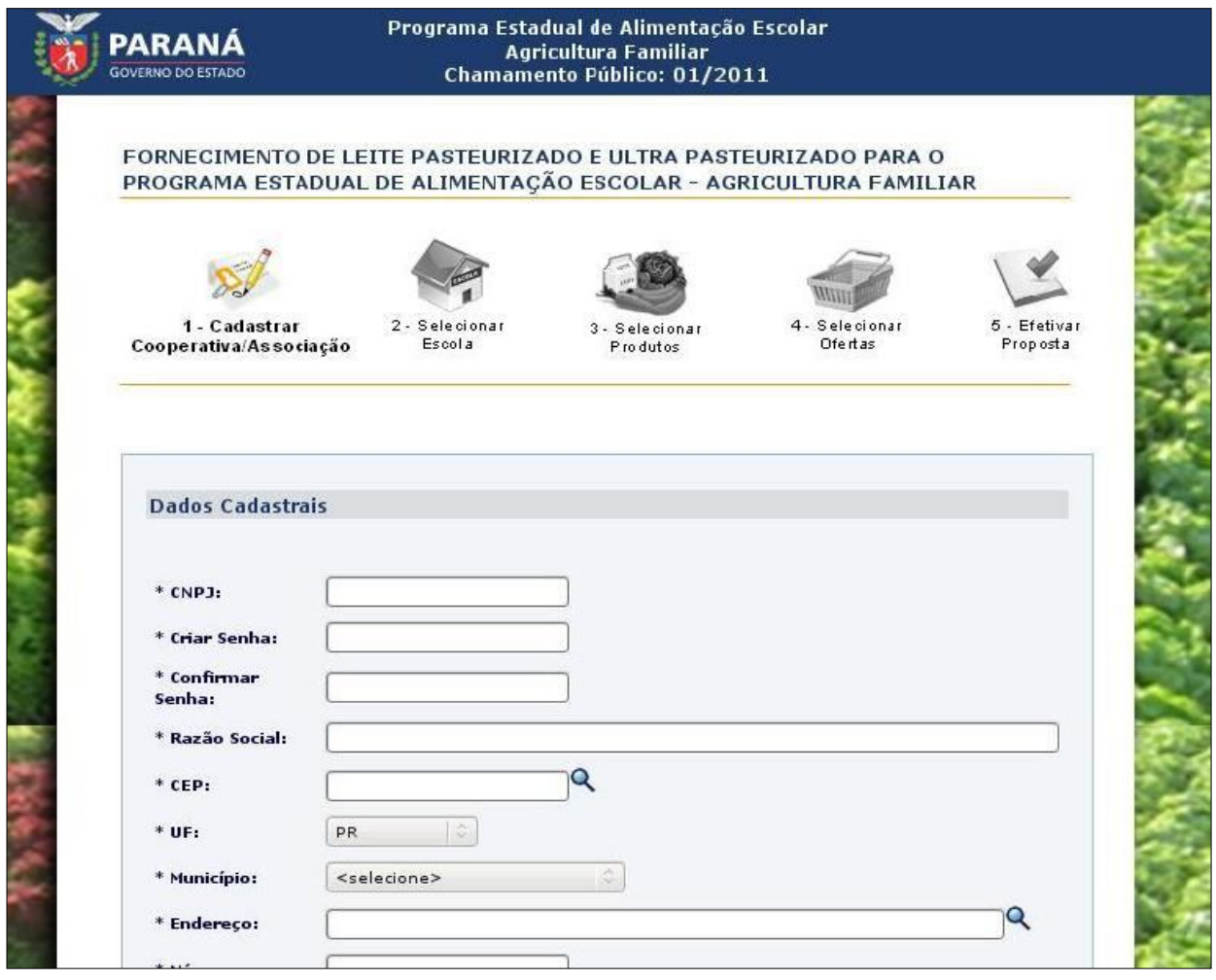

- Se você precisar alterar algum dado, basta digitá-lo novamente e clicar no botão "Alterar". Você verá uma mensagem dizendo "*Registro salvo com sucesso!*".

- Caso seus dados cadastrais estejam corretos, você poderá começar a preencher a proposta.

- Para isso, clique no botão "Proposta", localizado na parte inferior da tela. Você será levado para a etapa 2: "Selecionar Escola".

# **2. Selecionar Escola**

Nesta tela, você deverá selecionar as escolas para as quais sua Cooperativa/Associação deseja ofertar leite. Basicamente, você precisará seguir 3 passos:

- 2.1) Selecionar as escolas desejadas
- 2.2) Gravar as escolas selecionadas
- 2.3) Excluir as escolas selecionadas (caso haja necessidade)

Se você deseja saber a quantidade de escolas estaduais existentes em alguma região do estado correspondente a um NRE (Núcleo Regional de Educação) ou em um município específico, você pode clicar nos links disponíveis acima dos campos "NRE" (Região) e "Município".

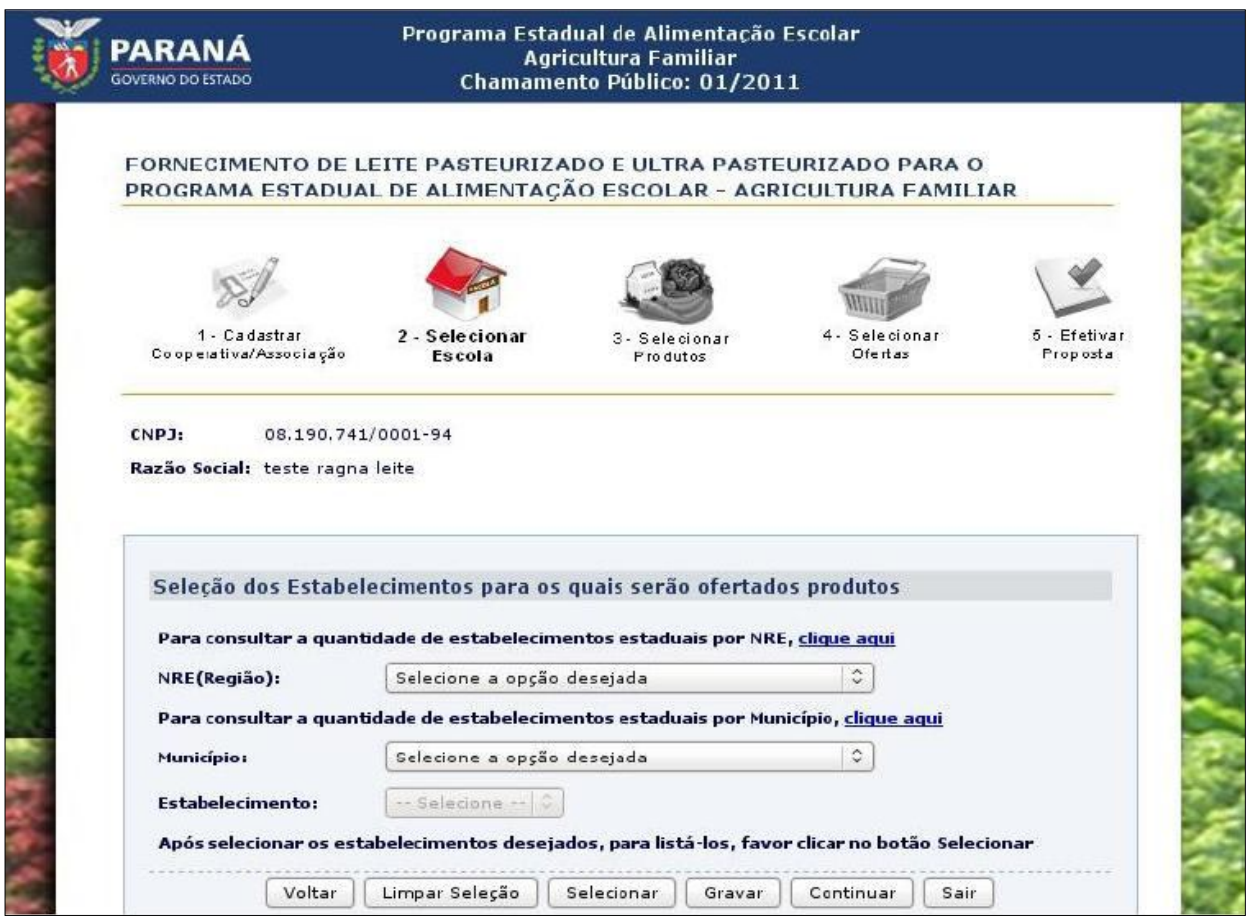

#### **2.1) Selecionar as escolas desejadas**

*Como faço para selecionar todas as escolas estaduais do Paraná?*

No campo "NRE (Região)", escolha a opção *"Selecionar todos os estabelecimentos do Paraná"*. Em seguida, clique no botão "Selecionar". Você verá uma lista contendo todas as escolas estaduais do Paraná.

*Como faço para selecionar todas as escolas estaduais de uma Região (NRE)?*

Primeiro, escolha a região desejada no campo "NRE" (Núcleo Regional de Educação).

Depois, no campo "Município", escolha a opção *"Selecionar todos os estabelecimentos do NRE".* Em seguida, clique no botão "Selecionar". Você verá uma lista contendo todas as escolas estaduais da Região (NRE) que você escolheu.

Você pode realizar esse passo várias vezes, escolhendo diferentes NREs (Regiões). Para isso, repita o passo, escolhendo outro NRE, após ter clicado no botão "Selecionar".

*Como faço para selecionar todas as escolas estaduais de um Município?*

Primeiro, escolha o município desejado no campo "Município".

Depois, no campo "Estabelecimento", escolha a opção *"Selecionar todos os estabelecimentos do Município"*. Em seguida, clique no botão "Selecionar". Você verá uma lista contendo todas as escolas estaduais do Município que você escolheu.

Você pode realizar esse passo várias vezes, escolhendo diferentes Municípios. Para isso, repita o passo, escolhendo outro Município, após ter clicado no botão "Selecionar"

*Como faço para selecionar apenas algumas escolas de um Município?*

Primeiro, escolha o município desejado no campo "Município".

Depois, no campo "Estabelecimento", escolha a escola desejada. Em seguida, clique no botão "Selecionar".

Caso você deseje selecionar mais de uma escola do mesmo município, repita o passo, escolhendo outra escola no campo "Estabelecimento", após ter clicado no botão "Selecionar".

**Atenção:** Para selecionar um número grande de escolas de um mesmo Município, escolha a opção *"Selecionar todos os estabelecimentos do Município*", no campo *"*Estabelecimento*"*. Em seguida, exclua da lista as escolas para as quais sua Cooperativa/Associação NÃO deseja ofertar leite, seguindo as instruções abaixo.

#### 2.2) Gravar as escolas selecionadas

Depois de ter selecionado as escolas onde sua Cooperativa/Associação ofertará o produto, você deve salvar esta seleção, clicando no botão "Gravar". Você verá a mensagem *"Os estabelecimentos selecionados para a proposta foram gravados com sucesso".*

#### **Atenção** :

Caso você não clique em "Gravar", sua seleção de escolas não ficará registrada no aplicativo e será necessário repetir tudo o que foi feito até aqui.

Caso você clique no botão "Continuar" SEM TER gravado a seleção, aparecerá a seguinte mensagem:

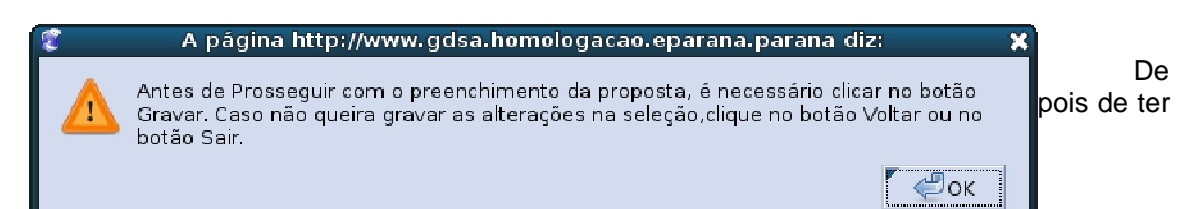

selecionado e gravado as escolas em sua lista, clique no botão "Continuar".

Você será direcionado para uma tela onde será possível verificar o "Resumo da Demanda Semanal" do produto, que representa a quantidade de leite solicitada para cada <u>município</u> escolhido.

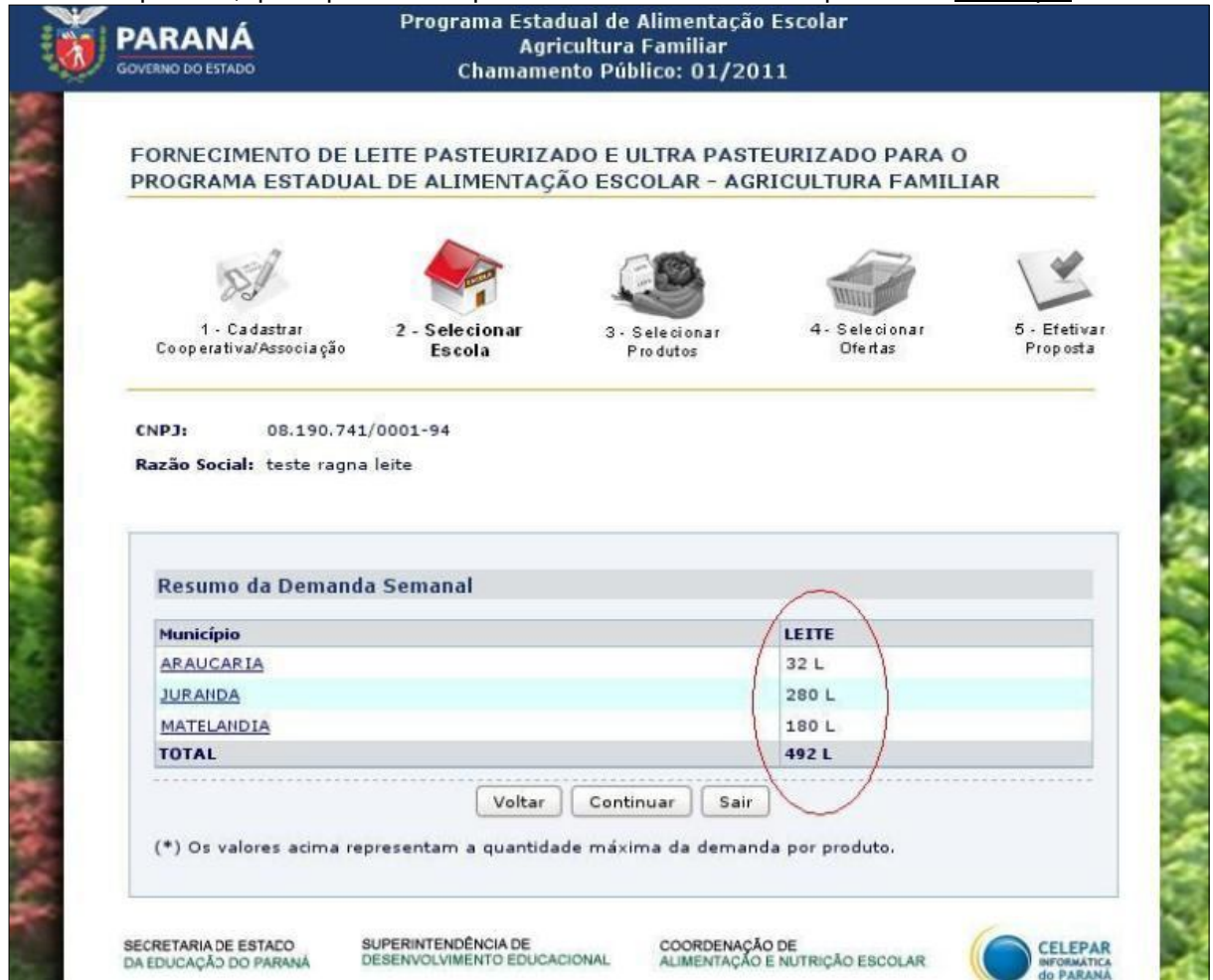

Caso você queira consultar a demanda de cada escola, você pode clicar sobre o nome do MUNICÍPIO e verificar o resumo, por escola.

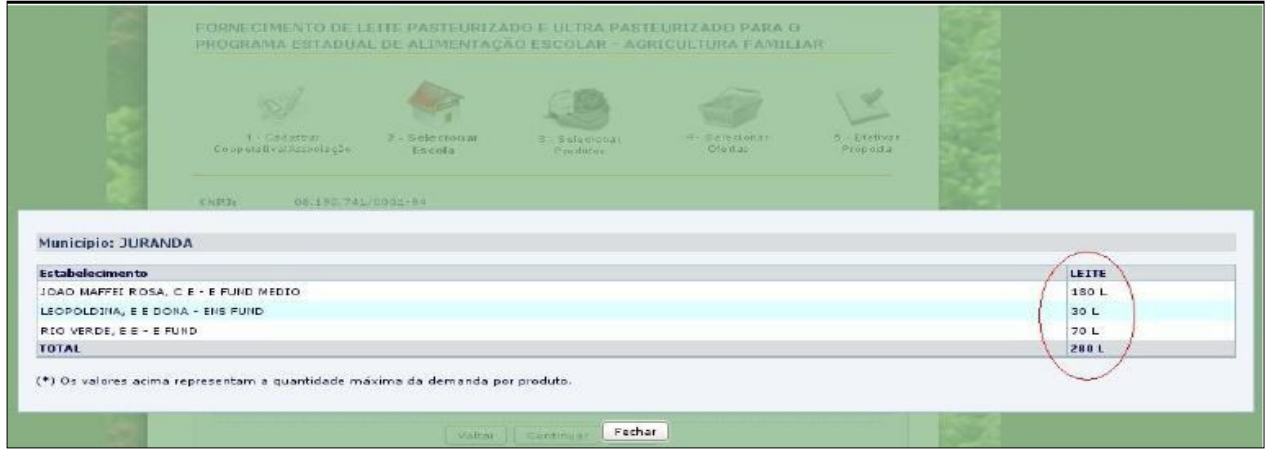

Para seguir preenchendo a proposta, clique em "Continuar". Você será direcionado para a etapa 3: "Selecionar Produtos".

#### **2.3) Excluir as escolas selecionadas (caso haja necessidade)**

Importante: A exclusão de escolas implica na exclusão dos produtos ofertados para aquela escola. Ou seja, caso você já tenha informado oferta de produtos para uma escola e a excluir da lista, consequentemente o aplicativo removerá todas estas ofertas para a escola excluída.

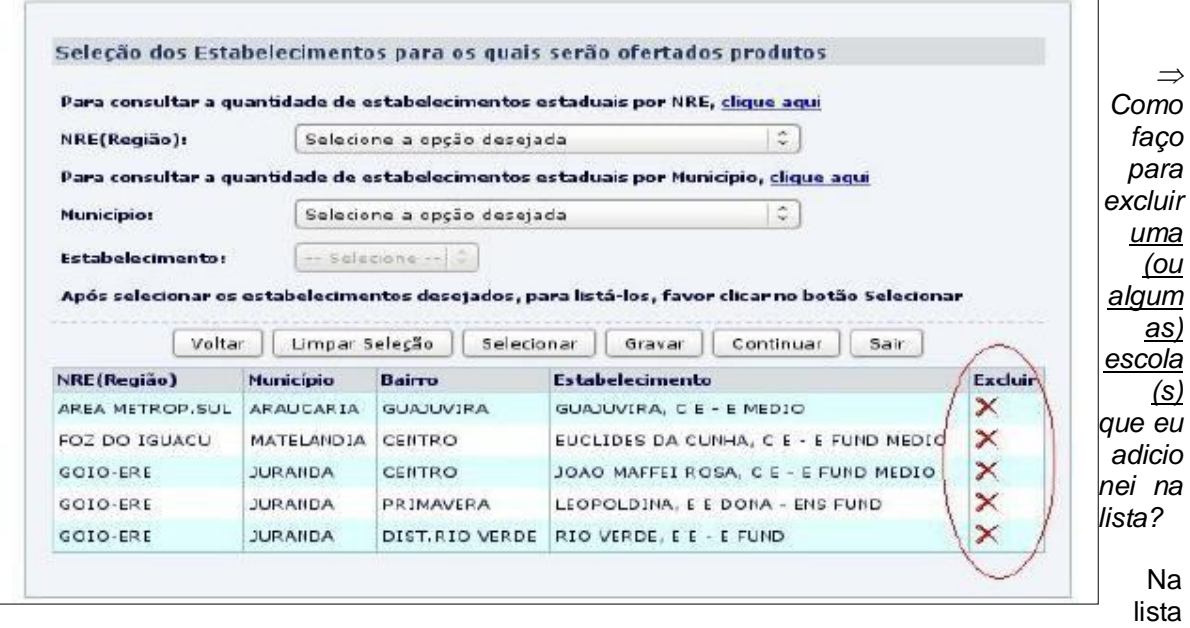

de escolas selecionadas, existe uma linha para cada escola. Ao final de cada linha existe um "X", dentro da coluna "Excluir". Clicando nesse "X", você estará excluindo da lista aquela respectiva escola.

 *Como faço para retirar todas as escolas que adicionei na lista, ou seja, para limpar toda a seleção?*

Caso você deseje começar sua seleção de escolas novamente, você pode limpar a lista que foi feita até o momento. Para isso, clique no botão "Limpar Seleção", localizado acima da lista.

Para seguir preenchendo a proposta, clique em "Continuar". Você será direcionado para a etapa 3:"Selecionar Produtos".

#### **3. Selecionar Produtos**

Nesta tela, você só precisa marcar o(s) tipo(s) de leite que sua Cooperativa/Associação deseja ofertar. Os tipos de leite listados são os que fazem parte do Chamamento Público: "Leite Pasteurizado" e "Leite Ultrapasteurizado (UHT)".

Lembrando que, conforme o item 13.4 do Edital, o "Leite Pasteurizado" deverá ser entregue uma vez por semana, enquanto que o "Leite Ultrapasteurizado" deverá ser entregue uma vez por semana ou a cada trinta dias.

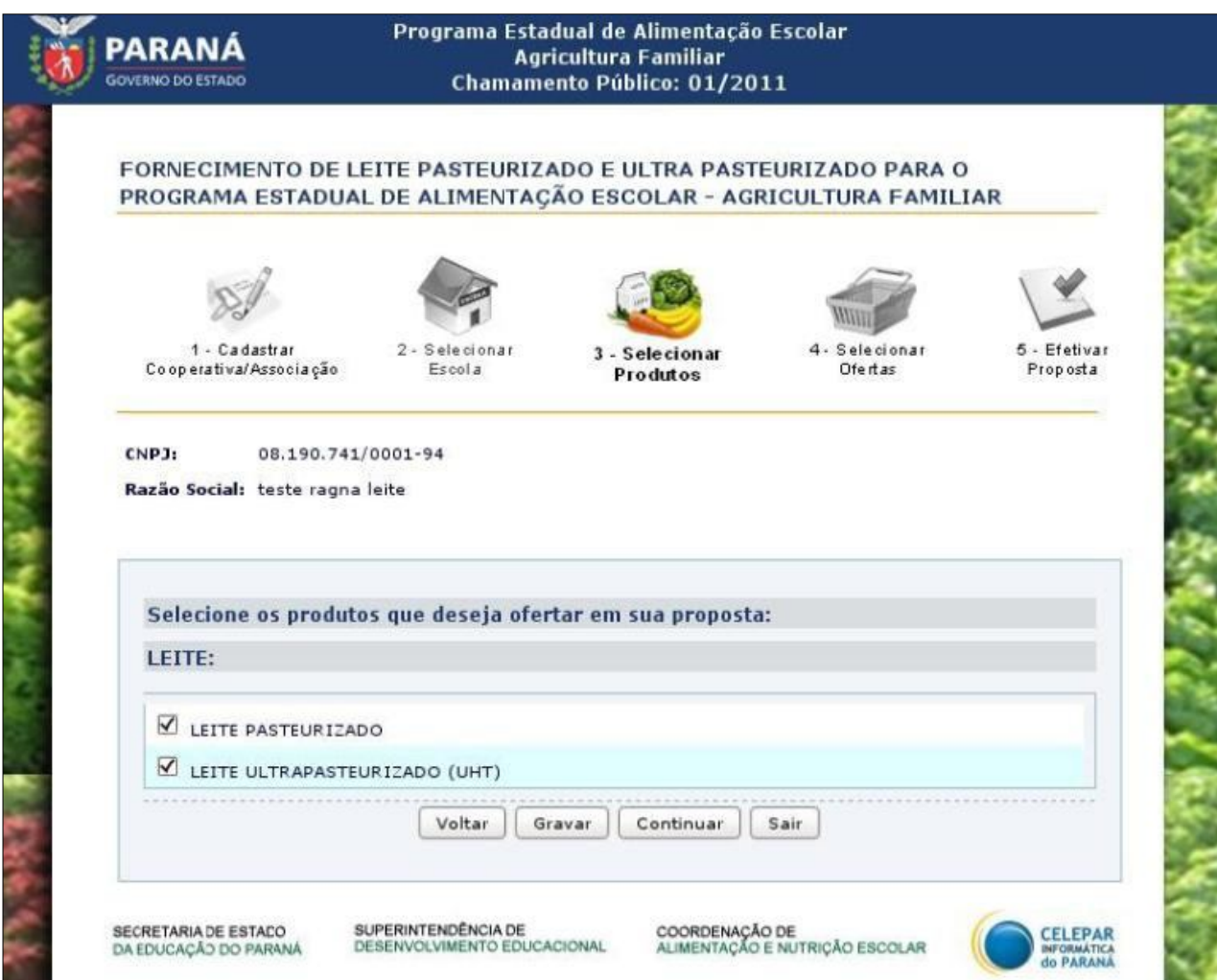

Se você marcou um tipo de leite, mas deseja retirá-lo da proposta, basta desmarcá-lo, nesta tela. Caso você já tenha ofertado esse tipo de leite para alguma escola, no momento em que ele for desmarcado, o aplicativo removerá este tipo de leite de todas as escolas da sua proposta.

Não se esqueça de clicar em "Gravar" depois de ter escolhido/alterado o(s) tipo(s) de leite que sua Cooperativa/Associação irá ofertar. Após clicar em "Gravar", você verá a seguinte mensagem: *"Os produtos selecionados para a proposta foram gravados com sucesso".*

Para seguir preenchendo a proposta, clique em "Continuar". Você será direcionado para a etapa 4: "Selecionar Ofertas".

# **4. Selecionar Ofertas**

Nesta tela, você vai informar como será feita a oferta dos produtos. Ela pode ser:

#### **4.1) Geral**

#### **4.2) Individual**

Com a opção "Geral" você ofertará o(s) produto(s) selecionado(s) à todas as escolas selecionadas. A opção "Individual" permite que você ajuste qual(is) tipo(s) de produto entregará para cada escola selecionada, uma a uma.

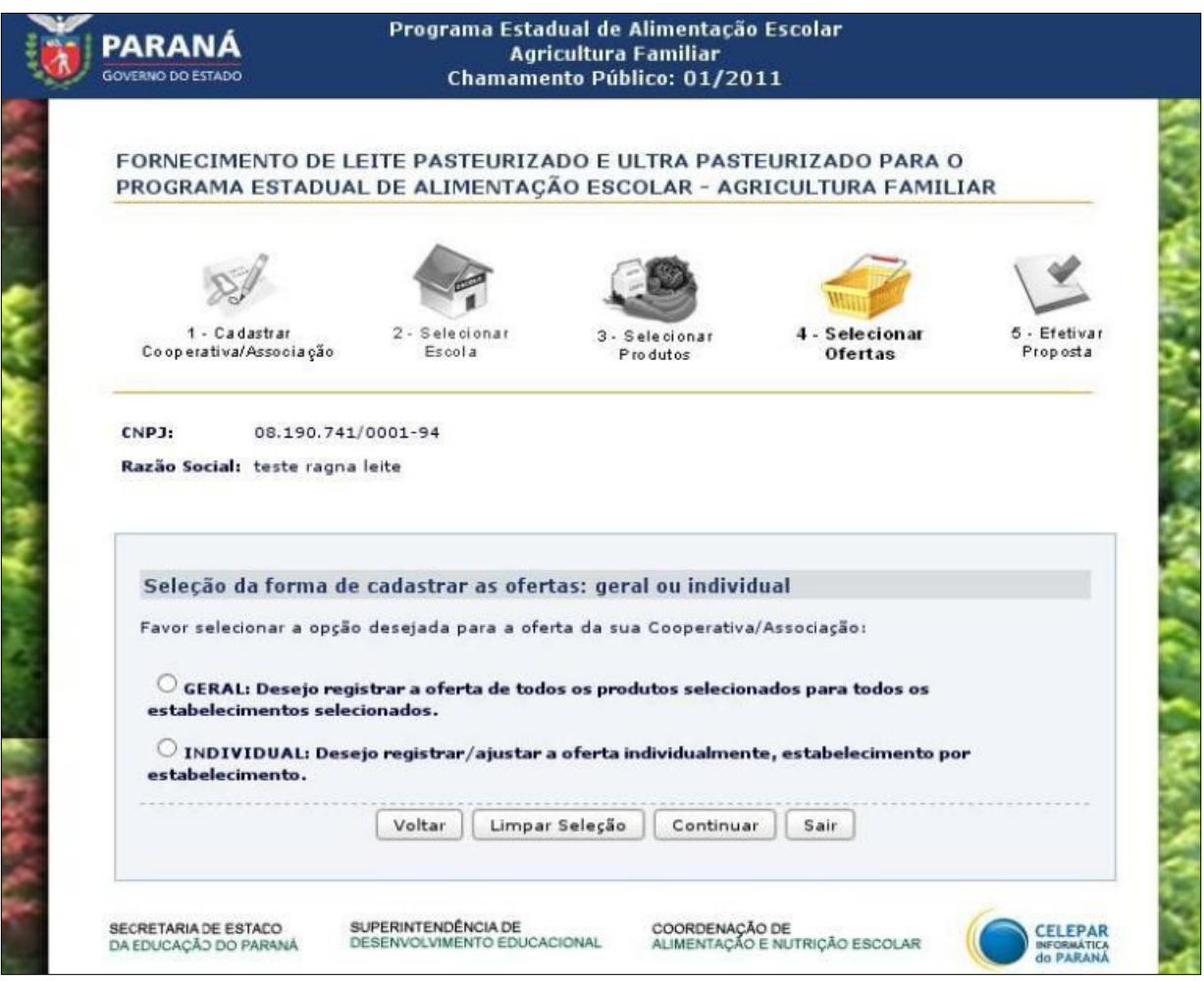

Alguns exemplos que podem auxiliá-lo para escolher a melhor opção:

- *Caso 1: minha Cooperativa/Associação ofertará produto(s) para poucas escolas.* Sugerimos a opção "Individual".
- *Caso 2: minha Cooperativa/Associação ofertará produto(s) para todas escolas do Paraná, para todas as escolas de um NRE (Região) ou para todas as escolas de um município de grande porte.*

Sugerimos a opção "Geral".

- *Caso 3: minha Cooperativa/Associação ofertará produto(s) para dezenas de escolas, mas não ofertará todos os produtos para todas essas escolas.*
- Ainda assim, sugerimos a opção "Geral". Neste caso, o aplicativo gravará a oferta de forma Geral, mas você poderá "personalizar" a oferta conforme as exceções. Essa opção dá menos trabalho do que selecionar muitas escolas individualmente.

#### 4.1) Geral

Você pode escolher esta opção quando deseja ofertar os produtos marcados (na etapa 3) para todas as escolas selecionadas (na etapa 2), nos meses/semanas desejados.

Após escolher esta opção, você poderá fazer ajustes nas ofertas, ou seja, personalizar a oferta mês a mês e semana a semana.

Importante: caso você já tenha escolhido a opção de oferta "Individual", ao entrar nesta tela e escolher a opção "Geral", o sistema removerá as ofertas personalizadas e a gravará de forma Geral.

Clique no botão "Continuar" para registrar a oferta Geral.

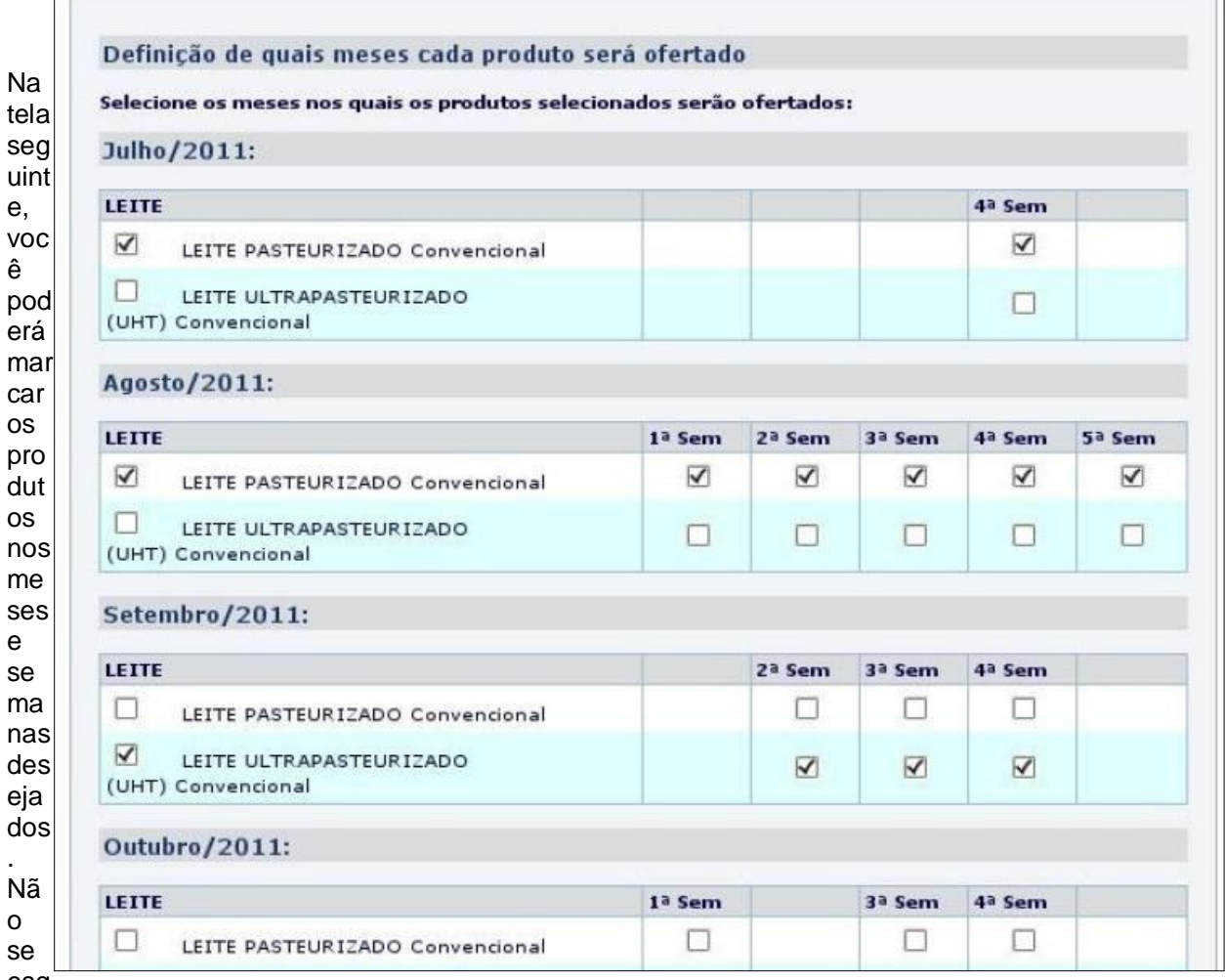

esq

ueça de conferir se todos os meses em que sua Cooperativa/Associação deseja entregar os produtos foram assinalados corretamente!

Atenção: Na opção "Geral", você só poderá ofertar um tipo de leite em cada mês. Caso tente ofertar dois tipos de leite, no mesmo mês, você receberá a seguinte mensagem:

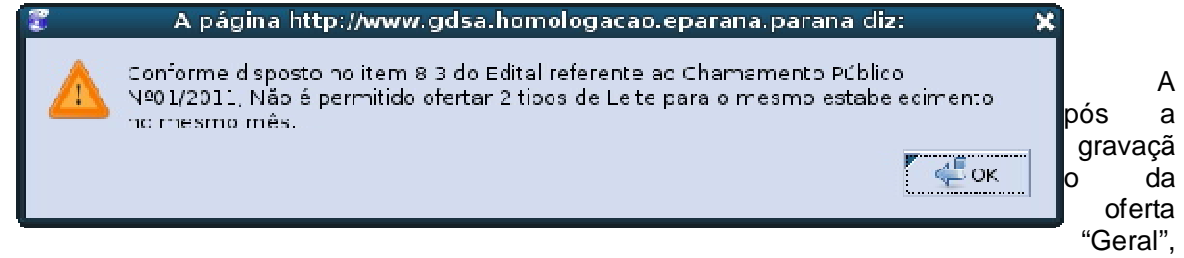

você receberá a seguinte mensagem, confirmando a oferta:

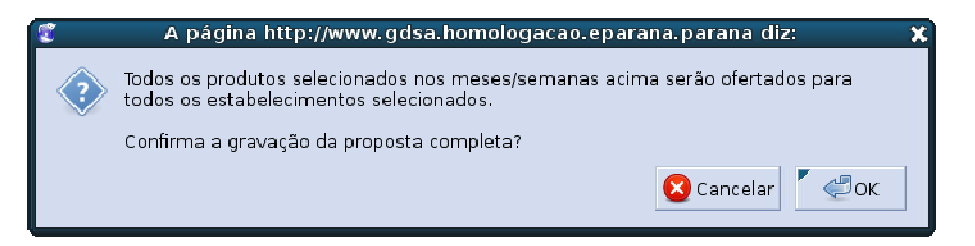

Após sua confirmação, clicando em "OK", você verá a mensagem: *"A oferta geral foi gravada com sucesso".*

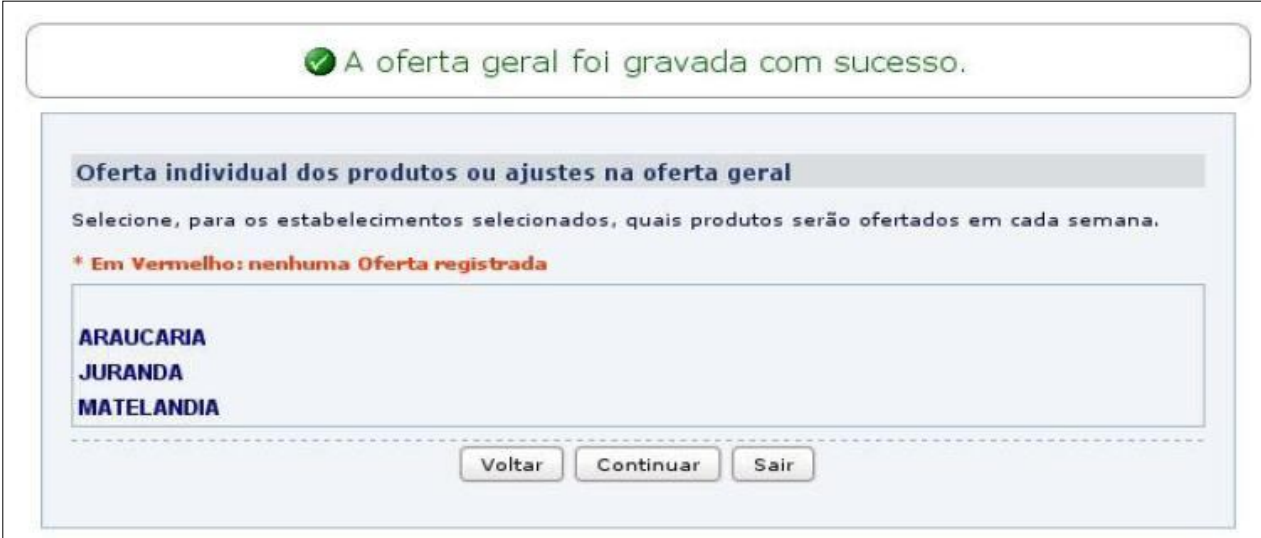

Nesta tela, você poderá fazer eventuais ajustes (individuais) na oferta geral.

Para isso, clique no nome do **MUNICÍPIO**, escolhendo em seguida a **ESCOLA** onde você deseja alterar a oferta.

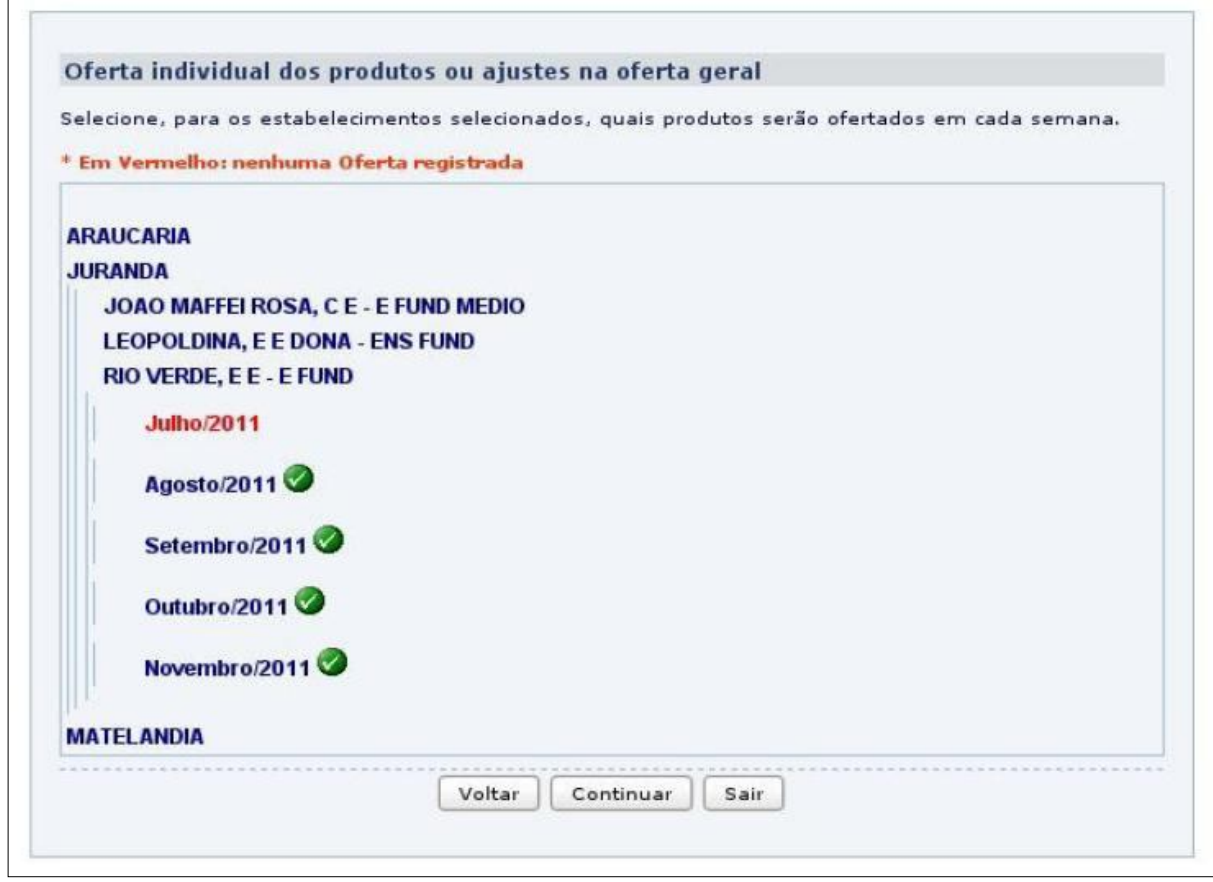

Nesta tela, você terá a possibilidade de ofertar um tipo diferente de leite para determinada escola num determinado mês. Para isso, clique sobre o **MÊS** e faça as alterações necessárias, clicando em "Salvar" para confirmá-las.

**Atenção**: As informações em **VERMELHO** representam municípios, estabelecimentos ou meses em que ainda não há ofertas registradas. É importante conferir se as suas opções foram selecionadas adequadamente!

Após concluídas todas as alterações necessárias, clique em "Continuar". Você será encaminhado para a etapa 5: "Efetivar Proposta".

#### **4.2) Individual**

Caso você tenha escolhido a opção "Individual", na etapa 4, você poderá personalizar a oferta dos produtos marcados (etapa 3) nas escolas selecionadas (etapa 2).

Clique no botão "Continuar" para registrar a oferta individual.

Você será direcionado para uma tela onde será possível fazer as ofertas de forma personalizada, escola a escola, mês a mês, produto a produto.

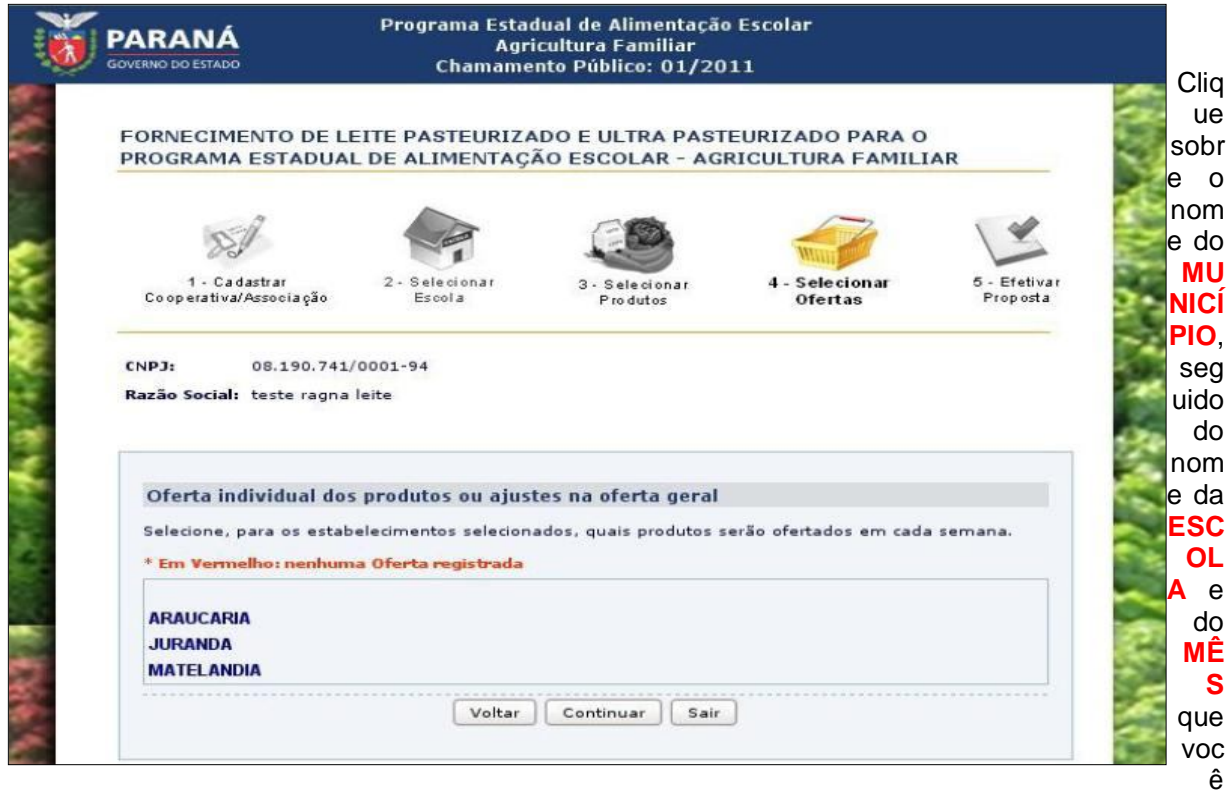

# deseja preencher a oferta.

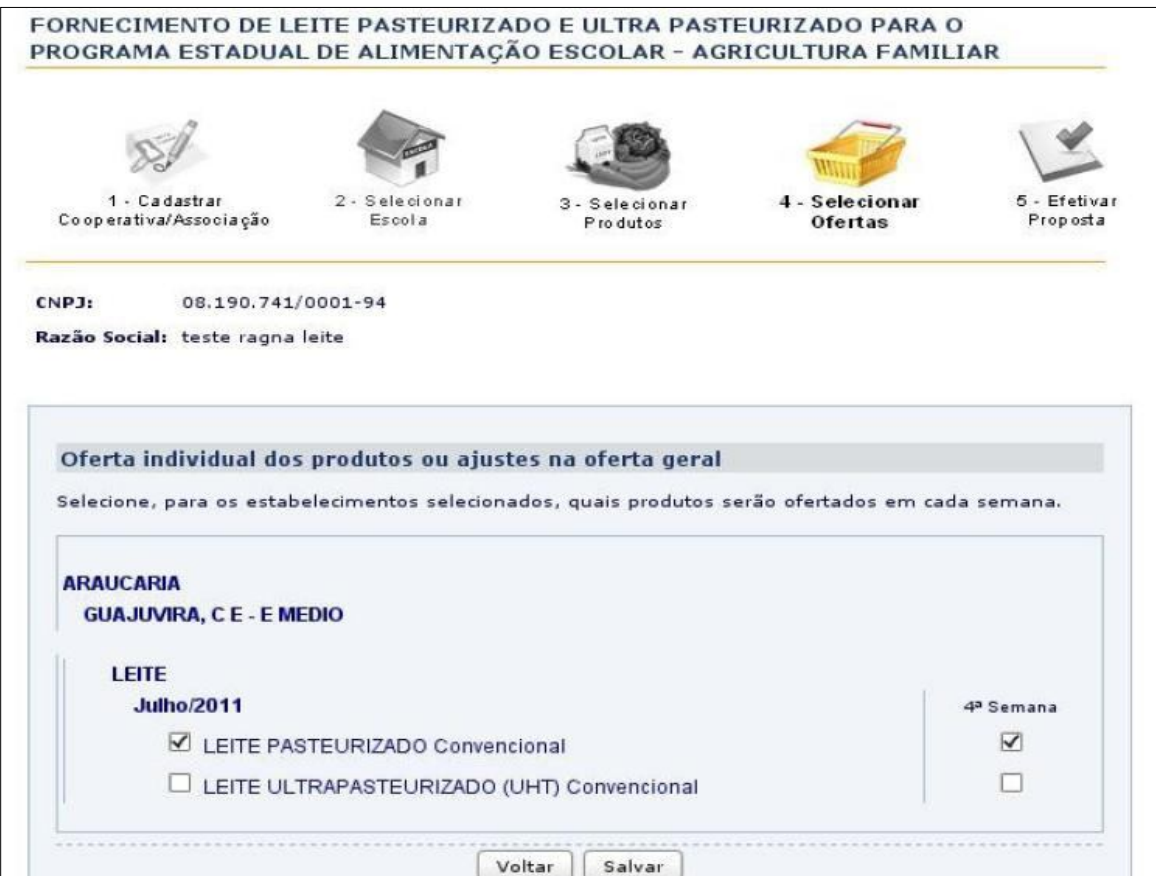

Você será direcionado para uma tela correspondente à escola e ao mês escolhido, onde será possível determinar qual tipo de leite será ofertado naquele mês àquela escola. Cada alteração deve ser salva, para isso você deve clicar no botão "Salvar".

Após concluídas todas as ofertas, clique em "Continuar". Você será encaminhado para a etapa 5: "Efetivar Proposta".

# **5. Efetivar Proposta**

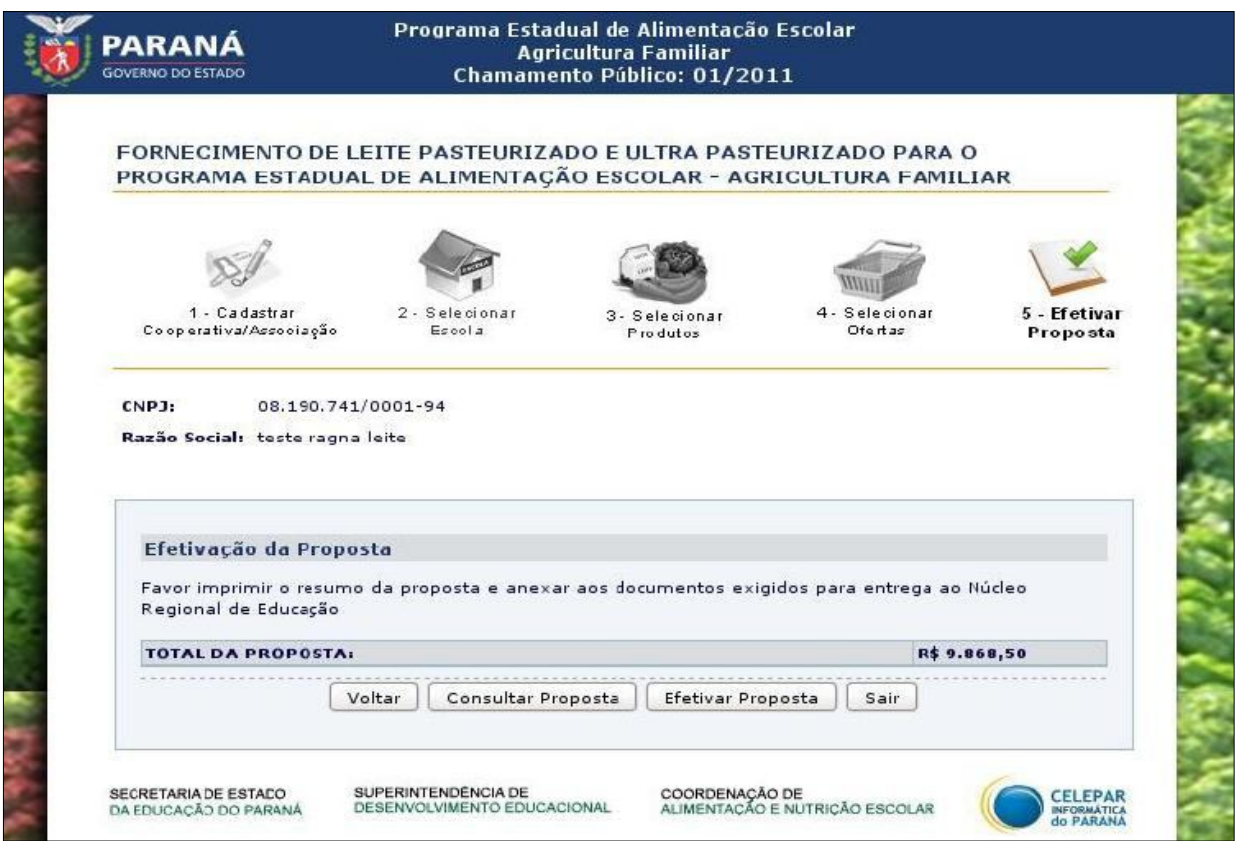

Efetivar a Proposta é a última etapa.

Antes de efetivar a proposta, recomendamos que você clique no botão "Consultar Proposta" para verificar o Rascunho da Proposta.

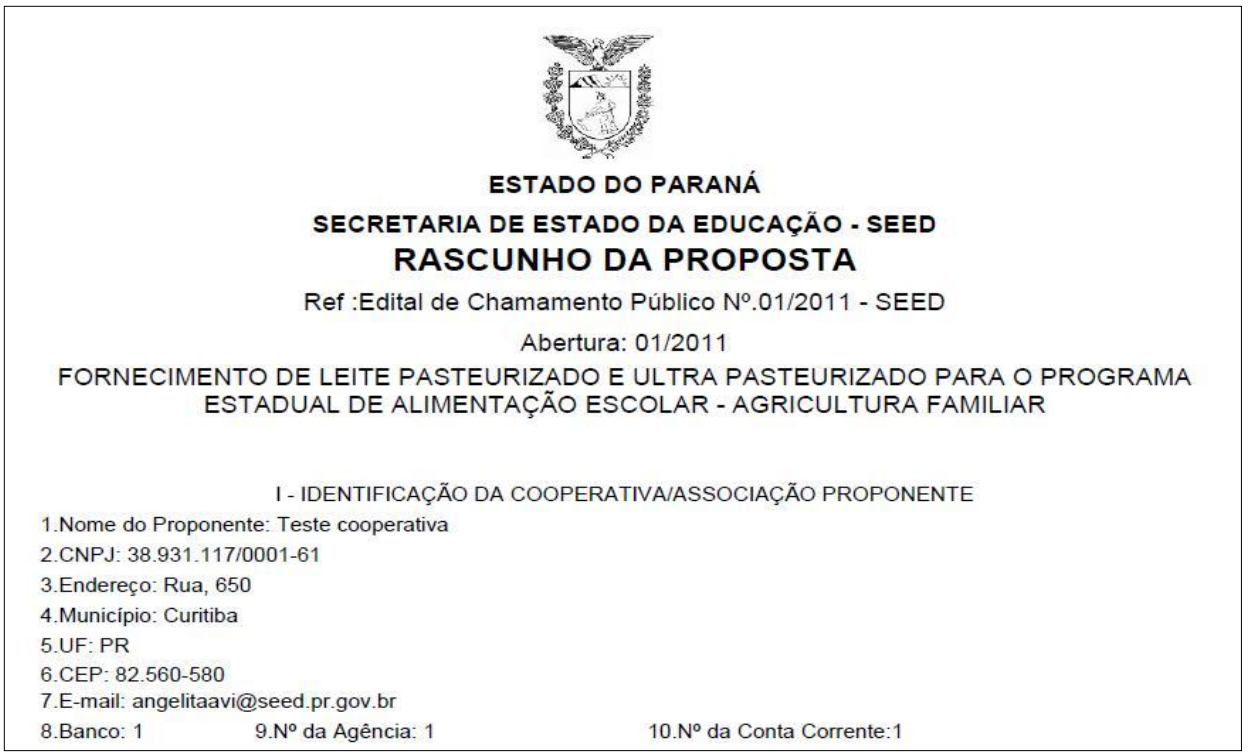

Este rascunho corresponde à proposta que sua Cooperativa/Associação irá efetivar. Por isso, é importante que ele seja conferido e, caso não esteja correto, você poderá retornar às telas anteriores quantas vezes for necessário e realizar os ajustes que desejar.

Atenção: O Rascunho da Proposta está em formato "PDF". Você só conseguirá abri-lo em seu computador se tiver um programa instalado que realiza leitura deste formato de arquivo. Caso você não tenha este programa, poderá fazer download dele no site: http://get.adobe.com/br/reader/.

Se sua proposta estiver preenchida corretamente, você poderá clicar no botão "Efetivar Proposta". Semelhante ao Rascunho, você poderá abrir (em formato PDF) o "Resumo da Proposta", o qual deve ser impresso e encaminhado para a Comissão de Análise e Julgamento/SUDE, juntamente com os demais documentos exigidos no Edital, no período de 20 a 22/06/2011, das 8:00 às 17:00 horas.

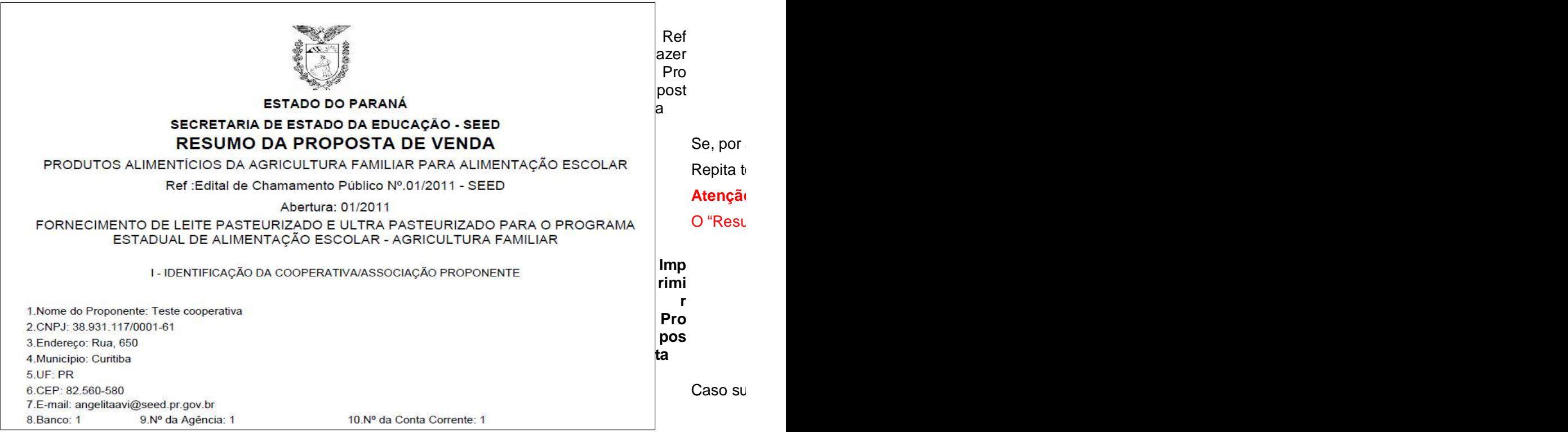

Curitiba, junho de 2011

**Coordenação de Alimentação e Nutrição Escolar (CANE)/ SUDE**

17